# Samba

von

Christian Dudek und Christian Watzke

# **1. Was ist Samba?**

Samba ist eine freie Implementierung des SMB(Server-Message-Block)-Protokolls für UNIX-Systeme. In erster Linie dient Samba der Freigabe von Ordner, Dateien und Druckern auf einem Unix Server. Zusätzlich wird Samba aber auch dazu verwendet, einen Unix-Rechner als Windows-Server agieren zu lassen. Samba ermöglicht somit den Zugriff von Windows-Clients auf einem Unix-Server. Dieses Handout soll die Konfiguration von Samba zum einen als Dateifreigabe und zum anderen als primärer Domänencontoller erklären.

## **2. Installation von Samba**

Folgende Pakete müssen mit dem Befehl

apt-get install samba smbclient samba-common samba-doc

installiert werden.

# **3. Samba als Dateifreigabe**

## **3.1 Anpassen der smb.conf**

Nach erfolgreicher Installation wurde die Datei **smb.conf** in dem Ordner **/etc/samba/** angelegt. Diese Datei ist nun zu editieren. Für das Editieren stehen mehrere Möglichkeiten zur Verfügung. Zum einen kann die Datei **/etc/samba/smb.conf** händisch geändert werden, zum anderen besteht die Möglichkeit mit dem grafischen Frontend SWAT die Datei zu editieren. Hierbei ist aber zu erwähnen, dass SWAT die ursprüngliche Datei **smb.conf** überschreibt und anschließend durch eine eigene abgespeckte Datei ersetzt. Hierbei werden alle Default-Einstellungen aus der Datei entfernt, und es werden nur noch geänderte Informationen gespeichert. Um SWAT zu installieren, wird folgender Befehl verwendet

apt-get install swat

Um SWAT nach erfolgreicher Installation verwenden zu können, wird im Browser der Befehl **http://localhost:901** verwendet. Wir empfehlen allerdings die Datei **smb.conf** händisch zu editieren. Mit dem Befehl

nano /etc/samba/smb.conf

wird die Datei aufgerufen. Folgende Einstellungen sind vorzunehmen

```
[global] 
     workgroup = NamederArbeitsgruppe 
     os level = 200 
     wins support = yes 
     printing = cups 
     printcap name = cups 
     encrypt passwords = yes 
     interfaces = 192.168.3.1/24
```

```
passdb backend = smbpasswd 
[homes]
      browseable = yes 
     read only = no 
[printers] 
      browsable = no 
       printable = yes 
      read only = yes 
       public = no 
       create mode= 0700
```
Nun muss noch eine Benutzerdatenbank angelegt werden. Zuerst muss im Ordner **/etc/samba/** eine neue Datei mit dem Namen **smbpasswd** angelegt werden

nano /etc/samba/smbpasswd

Jetzt kann über den Befehl

smbpasswd –a Benutzername

ein neuer Benutzer in der Datenbank angelegt werden. Hierbei ist darauf zu achten, dass die gleichen Login und Passwörter wie unter Linux verwendet werden. Sind alle Einstellungen vorgenommen, muss mit dem Befehl

/etc/init.d/samba restart

die Anwendung neu gestartet werden. Nun kann der Windows-Client angepasst werden.

#### **3.2 Einstellungen am Windows-Client**

In den Systemeigenschaften, muss unter Computername die gleiche Arbeitsgruppe gewählt werden, wie sie in der **smb.conf** unter **workgroup** eingetragen wurde. Sollte die Arbeitsgruppe geändert werden müssen, so muss Windows neu gestartet werden. Nun wird unter Netzwerkumgebung – Arbeitsgruppencomputer anzeigen, der Unix-Server angezeigt. Beim Versuch auf diesen Rechner zuzugreifen, muss der Login und das Passwort eingegeben werden.

## **4. Samba als primärer Domänencontroller**

Diese Anleitung beschreibt die Einrichtung eines PDC (Primary Domain Controller) mit Hilfe von Samba. Ein PDC wird benötigt, um in Windowsnetzwerken eine zentrale User- und Dateiverwaltung zu erhalten. Dabei werden Benutzername und Passwort nicht vom Windowsrechner sondern vom PDC überprüft. Zusätzlich hält der PDC auch sämtliche Profildaten für die Benutzer der Domäne bereit.

#### **4.1 Konfiguration eines Samba PDC´s**

```
Bearbeiten der /etc/samba/smb.conf
```

```
[global]
  ## Server Identifikation - so meldet sich der Server im Netzwerk 
   netbios name = pc07 # Name des Servers 
   server string = pc07 (%h) 
  workgroup = g3.1oc \qquad # Name der Domäne<br>interfaces = 192.168.3.1/24 # IP Adresse des Servers
  interfaces = 192.168.3.1/24 ## Sicherheits- und Passwort-Einstellungen 
   security = user 
   encrypt passwords = true 
   passdb backend = smbpasswd # Benutzerdatenbank 
   obey pam restrictions = yes 
   unix password sync = no 
   passwd program = /usr/bin/passwd %u 
   passwd chat = *Enter\snew\sUNIX\spassword:* %n\n
                  *Retype\snew\sUNIX\spassword:* %n\n . 
   ## Domain-Einstellungen 
   local master = yes 
   preferred master = yes 
   os level = 200 
   domain master = yes 
   domain logons = yes 
  logon path = \192.168.3.1\proptologon home = \192.168.3.1\homes\%U logon drive = h: 
   profile acls = yes 
   hide files = /?esktop.ini/ntuser.ini/NTUSER.*/?humbs.db/ 
   ## DNS-Einstellungen 
   wins support = yes 
   name resolve order = wins lmhosts host bcast 
   ## Log-Einstellungen 
   log file = /var/log/samba/log.%m 
   max log size = 1000 
  sysloq = 0 panic action = /usr/share/samba/panic-action %d 
   ## Diverse Einstellungen 
   socket options = TCP_NODELAY 
#======================= Share Definitions ======================= 
[homes]
   comment = Home Directories 
   valid users = %U 
   browseable = no 
   writeable = yes 
   create mask = 0600 
   directory mask = 0700
```

```
[profile] 
   comment = Profildateien 
   path = /nethome/samba/profile/%U/ 
   valid users = %U 
   browseable = no 
   writeable = yes 
   create mask = 0700 
   directory mask = 0700 
[netlogon] 
   comment = Network Logon Service 
   path = /nethome/samba/netlogon/ 
   guest ok = yes 
   writeable = no 
   share modes = no
```
Wichtig! Samba-Dienst muss neu gestartet werden!

 **/**etc/init.d/samba restart

#### **4.2 Benutzerkonfiguration**

Damit sich Benutzer auch am System anmelden können, müssen diese natürlich noch angelegt werden bzw. schon vorhandene Benutzer in Samba aktiviert werden.

#### **4.2.1 Benutzer anlegen**

adduser Benutzername

#### **4.2.2 Benutzer freischalten**

Damit der gewünschte Benutzername auch in Samba verfügbar ist, muss man ihn noch mit

smbpasswd –a Benutzername

aktivieren. Nach der Aktivierung kann man diesen Benutzernamen verwenden, um auf die Sambadomäne zuzugreifen. Um einen PC in der Domäne anmelden zu können, muss der Benutzer "root" (nur) für Samba freigeschaltet werden.

smbpasswd -a root

#### **4.2.3 PC Konfiguration**

Damit man einen PC mit Microsoft Windows auch in der Domäne anmelden kann, muss man ein Maschinenkonto für den PC am Sambaserver anlegen.

```
nano /etc/passwd 
       pc06$:x:400:400:pc06:/dev/null:/bin/false 
smbpasswd -a -m pc06
```
Hierbei ist darauf zu achten, dass "pc06" mit dem Netbios-Namen des PCs übereinstimmt, den man in der Domäne anmelden will, und dass ein *\$*-Zeichen an den Namen angehängt wird.

## **4.2.4 Profilverzeichnisse anlegen**

Damit servergespeicherte Profile mit Samba funktionieren, muss man das Verzeichnis **/nethome/samba** und die zwei Unterverzeichnisse **netlogon** und **profile** anlegen

```
mkdir /nethome/samba 
mkdir /nethome/samba/netlogon 
mkdir /nethome/samba/profile
```
Jetzt müssen noch die Berechtigungen für die Verzeichnisse korrigiert werden

chmod 777 /nethome/samba chmod 755 /nethome/samba/netlogon chmod 770 /nethome/samba/profile

Im Verzeichnis **profile** muss jetzt für jeden Benutzer ein Verzeichnis angelegt werden, das genauso benannt wird wie der Benutzername lautet. Danach müssen noch Dateirechte sowie Besitzer des Verzeichnisses angepasst werden. Die Gruppenzugehörigkeit des Verzeichnisses ist egal, da nur der Benutzer Rechte für dieses Verzeichnis bekommt.

Mkdir /nethome/samba/profile/Benutzername chmod 700/nethome/samba/profile/Benutzername chown Benutzername /nethome/samba/profile/Benutzername

#### **4.2.5 Windows PC zur Domäne hinzufügen**

Nachdem man jetzt einen Domaincontroller für ein Windowsnetzwerk zur Verfügung hat, kann man Windows-PCs in der Domäne anmelden. Danach werden Benutzerdateien inkl. des Eigene Dateien-Ordners auf dem Server gespeichert und der Benutzer kann sich auf jedem Windows-PC anmelden und bekommt seine Einstellungen und Dateien zur Verfügung gestellt.

- *"Systemsteuerung"* öffnen.
- Den Punkt *"System"* auswählen und öffnen.
- Im nun erscheinenden Dialog auf den Button *"Ändern"* klicken.
- Im nächsten Dialog kann man unten zwischen den Punkten *"Arbeitsgruppe"* und *"Domäne"* wählen. Den Punkt *"Domäne"* auswählen und den Wert der Variable *"workgroup"* der **smb.conf** eintragen. In diesem Beispiel wäre das g3.loc.
- Jetzt erscheint ein Dialog, der zur Eingabe eines Benutzernamens und Passwortes auffordert. Mit "root" und dem zugehörigen Passwort (vom Server) anmelden.
- Es erscheint eine Willkommensmeldung für die neue Domäne.

Jetzt kann man im Anmeldebildschirm des Windows-PCs unter den Benutzername- und Passwort-Feldern in einem Dropdown-Menü den Namen der Domäne auswählen. Um sich an der Domäne anzumelden, muss in diesem Dropdownmenü der Name der Domäne ausgewählt sein und eine Benutzer/Passwort-Kombination, die auf dem Server gültig ist, eingegeben werden.

Nun sind noch folgende Einstellungen am Windows-Client bzw. am Unix-Server auf Gleichheit zu überprüfen. **client schannel, server schannel, client signing, server signing** Diese werden durch das Ausführen von

testparm -v | more

am Server, bzw durch benutzen der Microsoft Management Console aufgerufen.

Sie erkennen Sie am Präfix *Secure Channel: ..., and Digitally sign ....*.

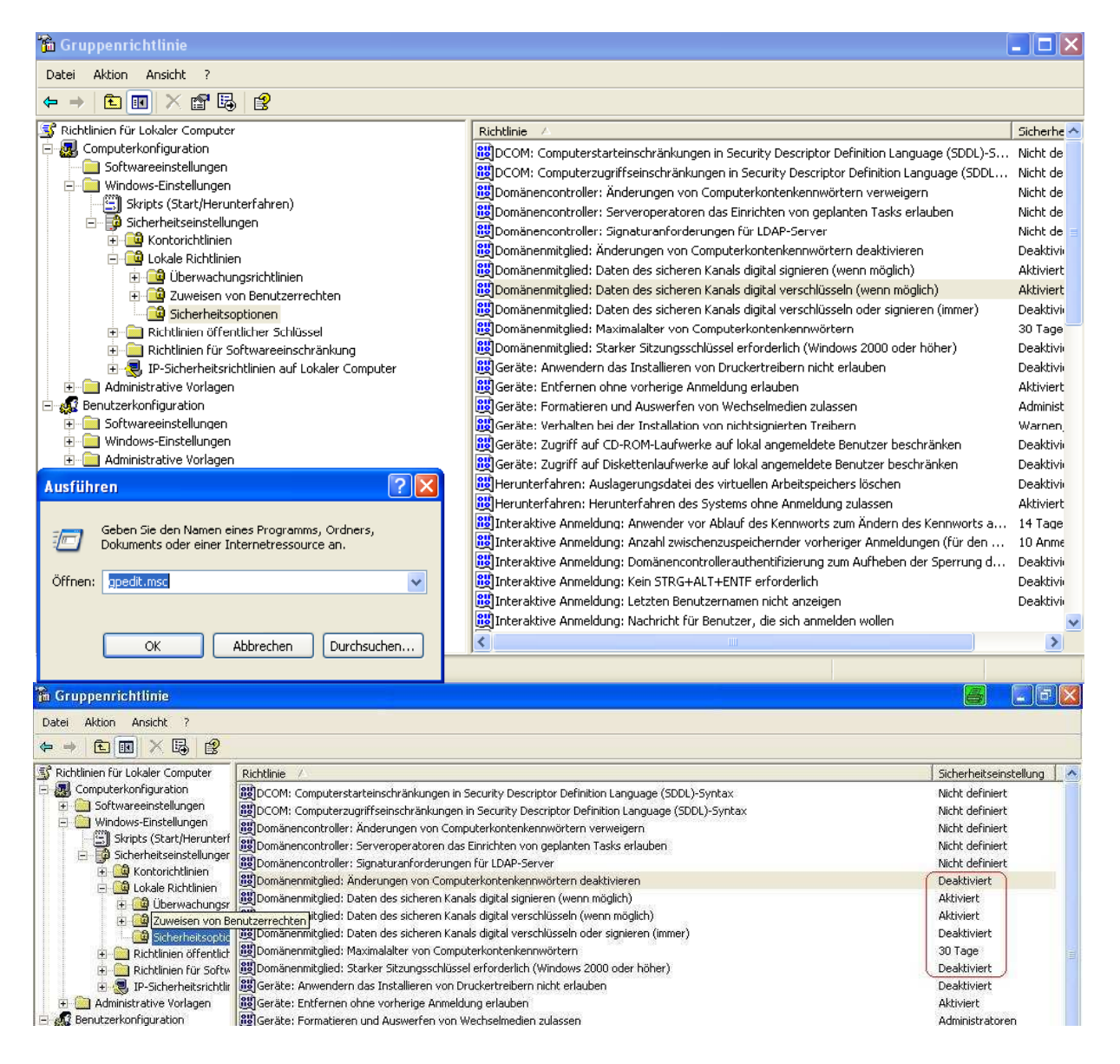

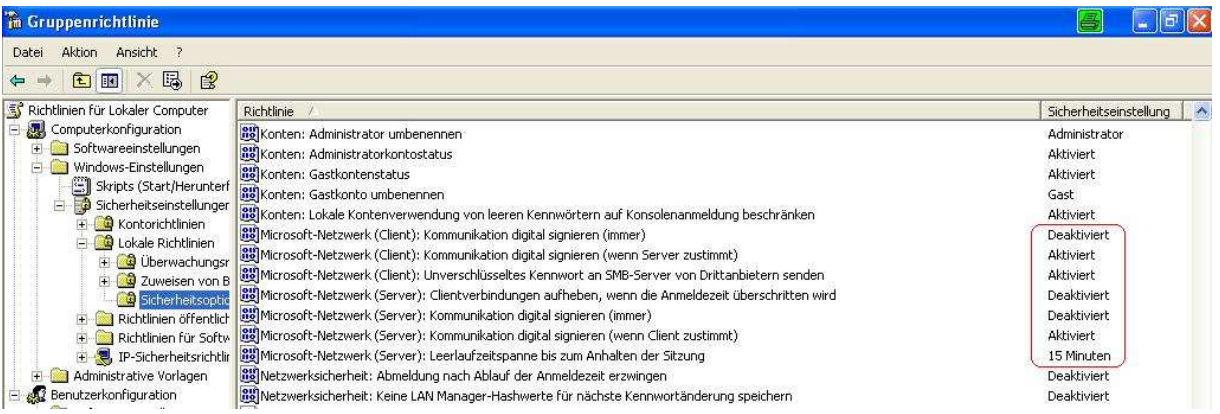

So das war´s, viel Spaß mit Samba!